# MyClarion Academic Advising (Degree Audit) Documentation: Viewing a Degree Audit Report in Advisor Center

- 1. Login to the MyClarion portal and select Advisor Center. (Note: If you are in Faculty Center, simply click the **Advisor Center** tab at the top of the screen to view the **Advisor Center**).
- 2. Now click the My Advisees link.
- 3. To view details about a particular student, click the **View Student Details** link. This will take you to a clone of that student's **Student Center**. You can alternatively click the **Student Center** tab at the top of this page. To change the student whom you are viewing, click the **Change Advisee** drop-down menu and select the correct student. Then click the **Change** button.
- 4. On the **Student Center** tab, you will see a clone of the student's **Student Center** page. This is what the student sees when he or she logs into PeopleSoft.
- 5. Under the **Academics** section, you can view a student's degree progress report by selecting **Academic Requirements** in the **other academic** drop-down menu. Click on the Go button (<sup>(>)</sup>).

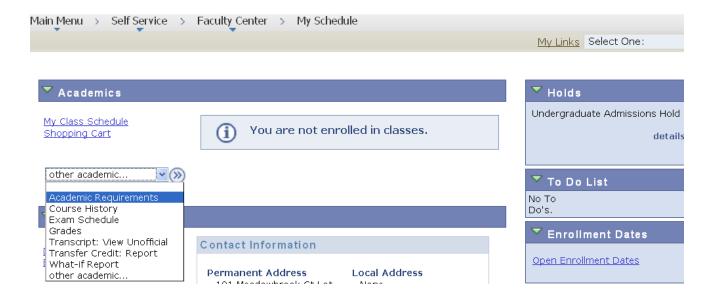

6. You will be taken directly to the online **Degree Audit Report.** The degree audit report pulls in the degree requirements based on the students declared program of study (i.e., all majors and minors for their career).

# **Degree Audit Report Content**

### **Report Header Section**

- Date and time stamp to indicate the last time the report was generated.
- Icons in the legend communicating the completion status of the courses and degree requirements.
- An option to select a different career, if the student has more than one active career.
- Buttons to 'collapse all' requirements, 'expand all' requirements, or 'view report as pdf.'

This report last generated on 05/31/2012 9:25AM

This evaluation is provided for advisement: it is not an official record. Please report any additions or corrections to your advisor.

collapse all expand all view report as pdf

Taken 

↑ In Progress 

Planned

Degree Limits - Undergrad (RG #99)

## **Advisement Report Section**

- Satisfied requirement groups are collapsed
- Unsatisfied requirement groups are expanded
- Data appears in a hierarchical structure
- Overrides, exceptions, and waivers appear on the advisement report under a **Notes** column that appears once the exception has been applied.

# **Requirement Groups Not Satisfied View**

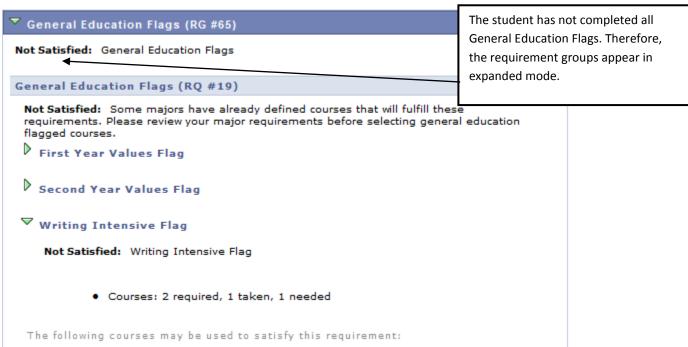

# **Requirement Not Satisfied and Satisfied View**

Satisfied requirements are collapsed.

#### General Education Requirements for Nursing Majors (RG #374)

Satisfied: General Education Requirements

• Units: 0.00 required, 57.00 taken, 0.00 needed

#### Liberal Education Skills (RQ #328)

Satisfied: Liberal Education Skills

Complete 3 credits in English Composition and 3 credits in Mathematics.

- Units: 0.00 required, 6.00 taken, 0.00 needed
- English Composition
- Mathematics Requirement
- Writing Intensive Flag

Not Satisfied: Writing Intensive Flag

· Courses: 2 required, 1 taken, 1 needed

For an unsatisfied requirement, the report will show the courses that could be used to satisfy that requirement.

The following courses may be used to satisfy this requirement:

| Course   | Description           | Units | When            | Grade | Status |
|----------|-----------------------|-------|-----------------|-------|--------|
| ACTG 354 | Auditing              | 3.00  | Fall and Spring |       |        |
| ANTH 216 | Women And Culture     | 3.00  |                 |       |        |
| ANTH 362 | Hist And Meth Of Anth | 3.00  |                 |       |        |
| ART 246  | Illustration II       | 3.00  | Fall            |       |        |
| ART 256  | Graphic Des & Comp II | 3.00  | Spring          |       |        |
| ART 262  | Weaving & Fib Scul II | 3.00  | Fall            |       |        |
| ART 266  | Fabric Sur Des II     | 3.00  | Spring          |       |        |
| ΔRT 417  | Latin American Art    | 3.00  |                 |       |        |

Students may also enroll in a course from their Academic Advisement Report in self service by selecting the course, clicking **View Class Sections**, then clicking **Select** next to their chosen section.

#### **Course Lists View**

If a requirement within the report contains "Wildcard Courses" (e.g., NURS 300 and 400 level courses), the system will generate a list of courses that meet that requirement. These courses will be visible when the user clicks on the link.

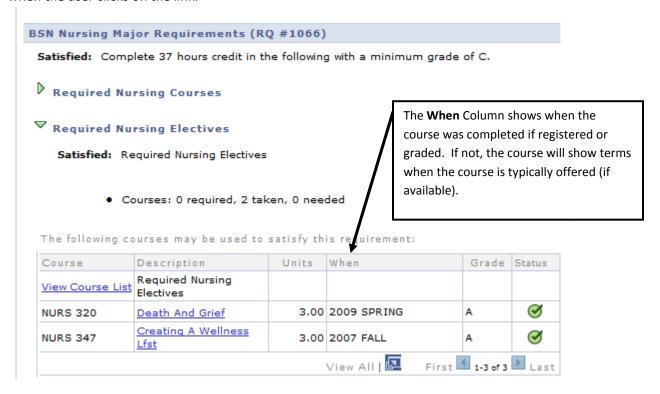

### **Exceptions and Substitutions View**

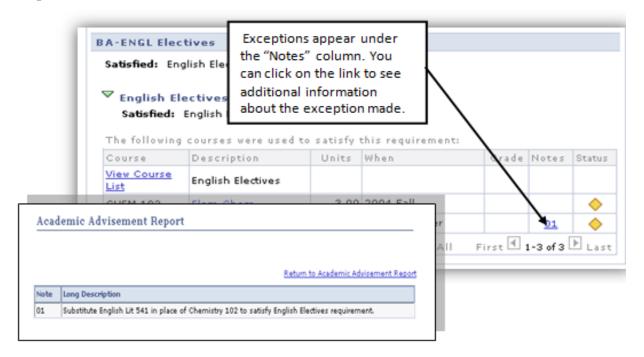